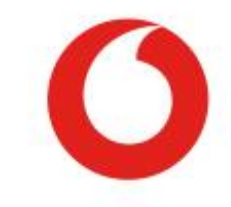

Some services, features and apps may not be available in all countries. Please ask in-store for details. © Vodafone Group 2018, Vodacom, Vodafone and the Vodafone logos are trade marks of the Vodafone Group. Other product and company names mentioned herein may be the trade marks of their respective owners.

> Smart A9 **User Manual**

## **Table of Contents**

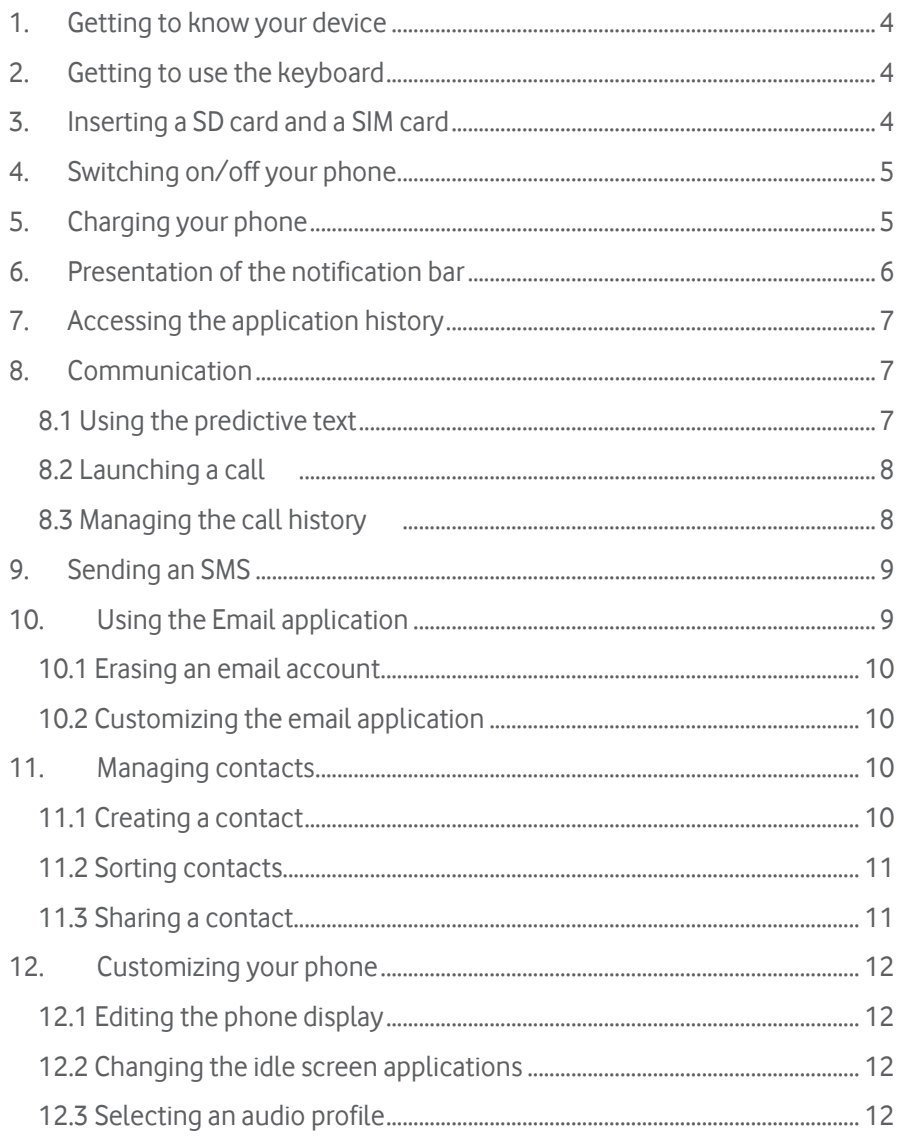

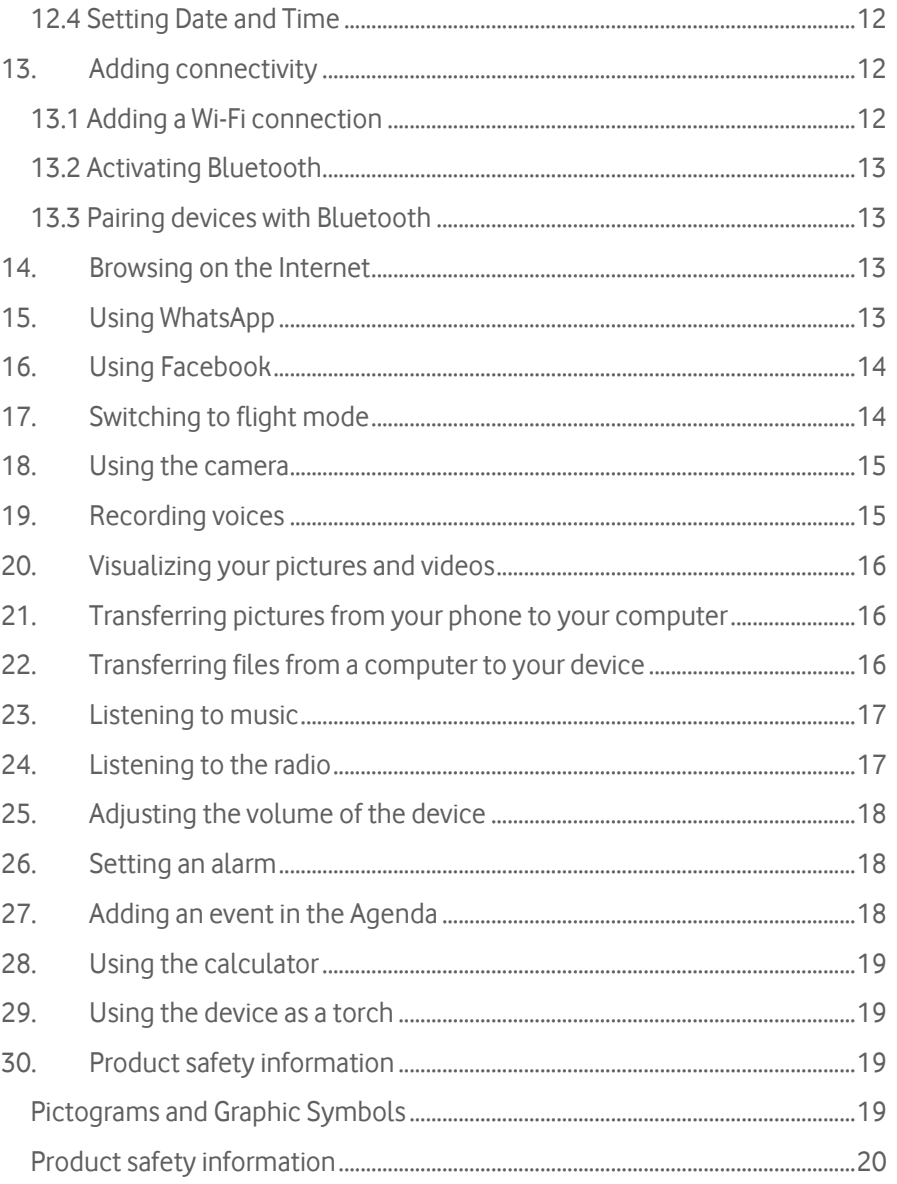

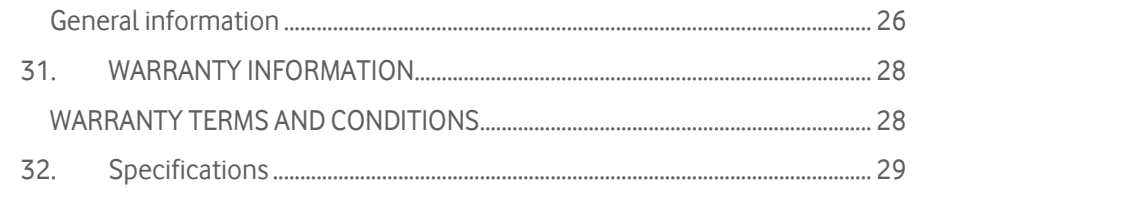

You just bought a Vodafone Smart A9 by Vodafone phone. Get to know your phone's functionalities and specifications through this guide.

### <span id="page-3-0"></span>1. Getting to know your device

Your phone is a "smart feature phone" model. You can use advanced applications as Facebook Lite and WhatsApp, and you still have a physical keyboard.

### <span id="page-3-1"></span>2. Getting to use the keyboard

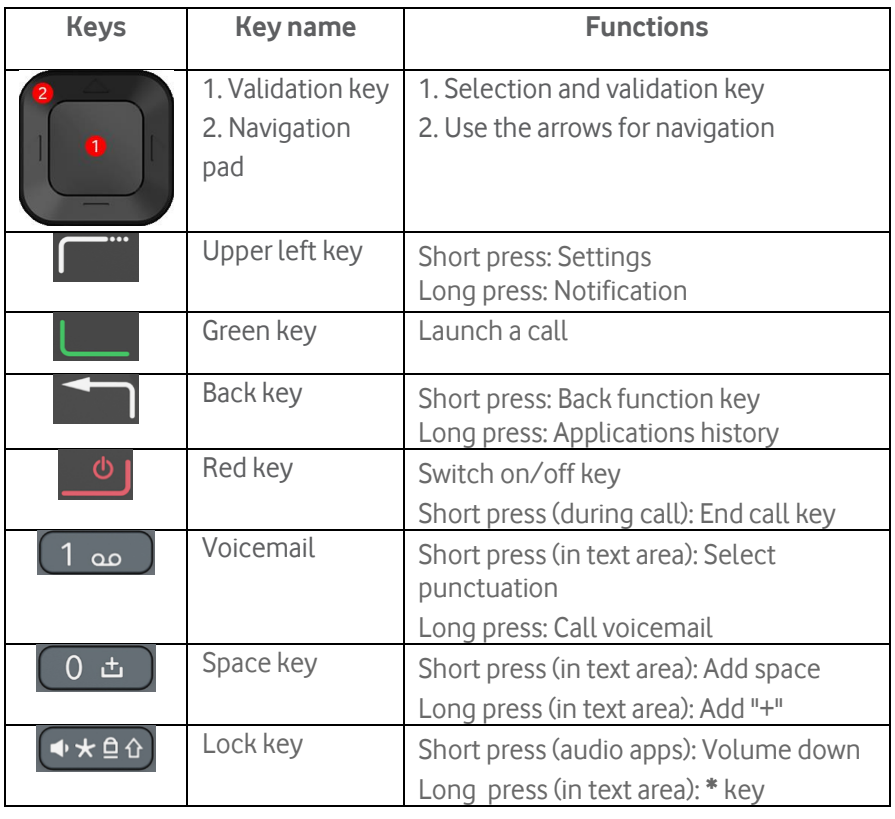

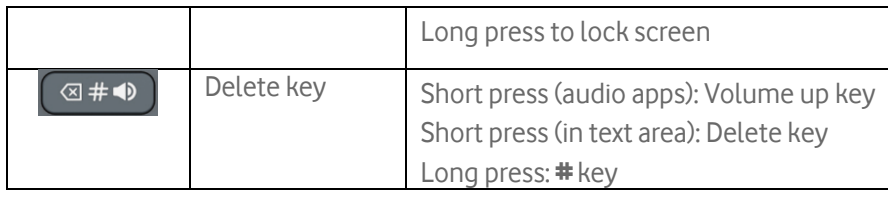

To write a message in a text area, press the keys depending on the letters you want to add. Press the right amount of time until the desired letter/number is displayed. To write test.

- 1. Press the 8 key once.
- 2. Press the 3 key, twice.
- 3. Press the 7 key, four times.
- 4. Press the 8 key once.

When you are typing a message, a bar appears at the bottom of the  $\delta$ screen to indicate on which letter/number you are. Keep pressing the same key until the right letter is displayed.

### <span id="page-3-2"></span>3. Inserting a SD card and a SIM card

You can remove the battery cover of your phone to place the battery and the SIM and SD cards into their sockets.

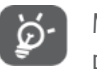

Make sure your phone is switched off before doing the following procedure. [\(Switching on/off your phone\)](#page-4-0)

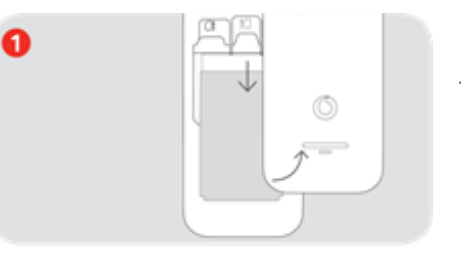

1. Remove the battery cover.

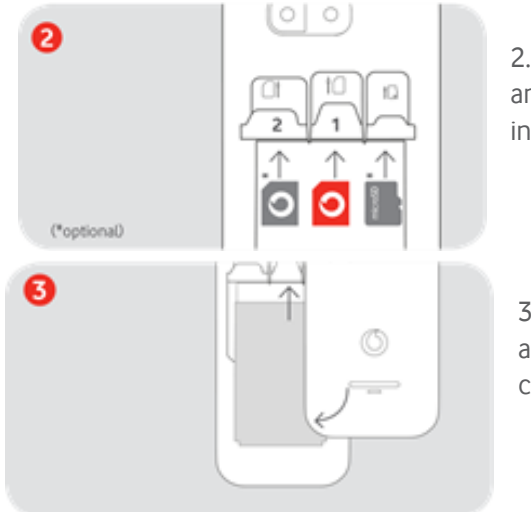

2. Insert the SIM card and the SD card as indicated on the drawing.

3. Place the battery and replace the battery cover.

## <span id="page-4-1"></span>5. Charging your phone

You may need to charge the battery before use.

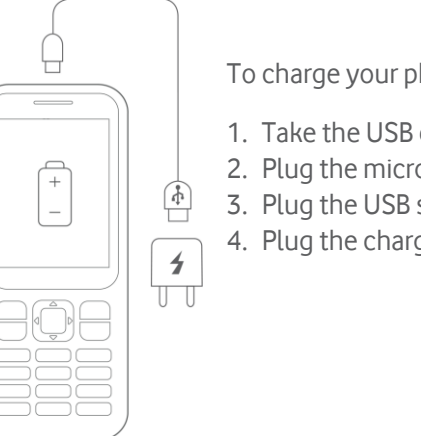

To charge your phone:

- 1. Take the USB cable provided.
- 2. Plug the micro-USB side to your phone.
- 3. Plug the USB side to the wall charger.
- 4. Plug the charger to an electrical socket.

### <span id="page-4-0"></span>4. Switching on/off your phone

To switch on your phone press red key **Following to moment.** Press and hold the red key  $\bigcup_{\text{again to switch off your phone.}}$ 

### <span id="page-5-0"></span>6. Presentation of the notification bar

While using your phone, information is displayed in the notification bar, at the

top of the screen. For example, if you received a message, this icon is displayed in the notification bar.

You'll find below a table stating the icons appearing in the notification bar:

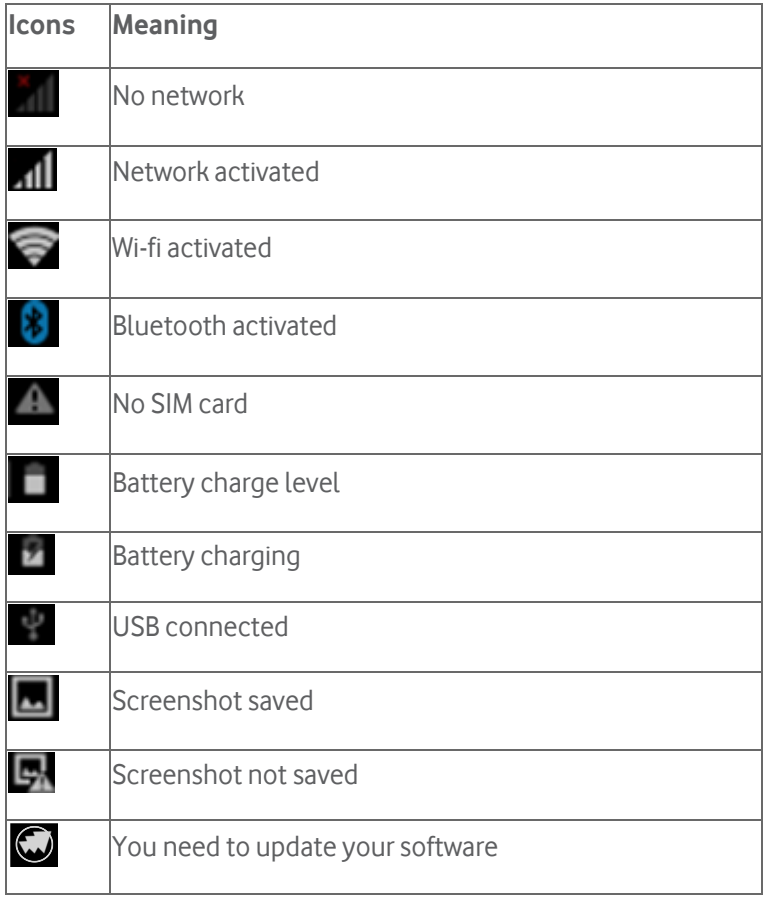

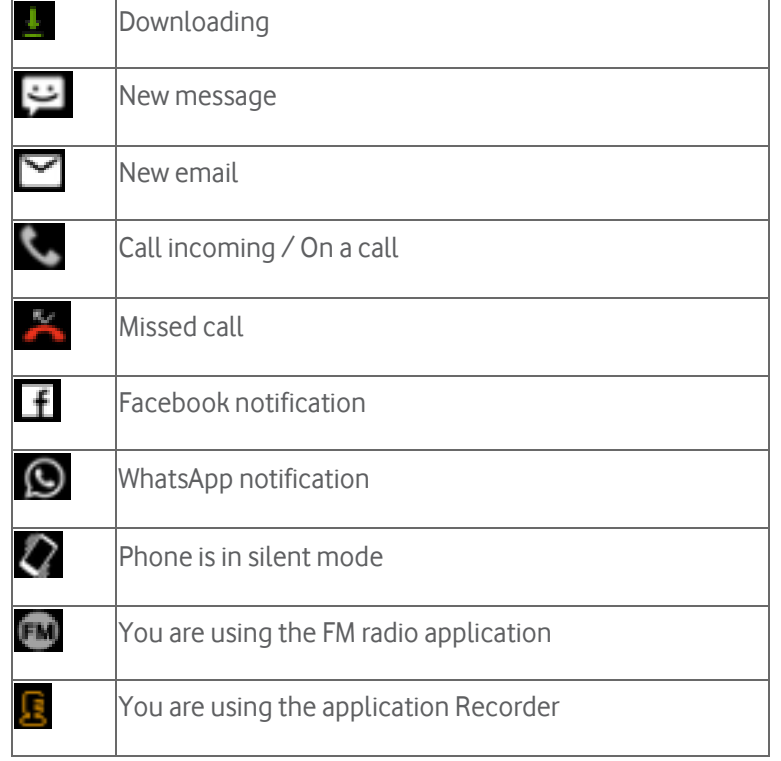

When this icon appears on your notification bar, it means that you must do a software update.

### **To do so :**

1. When on the idle screen, press and hold the upper left key  $\begin{bmatrix} 1 & 1 \\ 1 & 1 \end{bmatrix}$  to open the navigation bar.

2. Use the navigation pad to reach the notification following this icon

and press the central navigation key to open it.

3. Follow the instructions on the screen to update your phone.

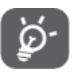

To keep your data safe, it is recommended to do the software updates when asked.

## <span id="page-6-0"></span>7. Accessing the application history

Once you are done using an application, exit the application by using the red  $key$  to get back to the idle screen.

However, when you are using your phone, some applications may remain open in the background. The applications history allows you to see what applications are remaining open.

As the use of many applications at the same time may cause lack of memory, orslow down the performance of the phone, it is recommended to regularly close all the applications in use.

### **To access the application history:**

- 1. Long press the upper right key
- 2. You are now in the applications history.
- 3. Use the navigation pad to select **Remove all** All the applications are now closed.

### <span id="page-6-1"></span>8. Communication

### <span id="page-6-2"></span>**8.1 Using the predictive text**

To communicate with your work colleagues and friends, you can use the following applications on your device: Messages, Email, Phone etc…

As your device has a physical keyboard, you can use **predictive text**. This feature allows you to enhance your typing time as the phone makes proposals for content depending on the text you are typing.

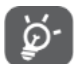

To use the predictive text, you must be in a text area.

### **To use the predictive text feature:**

- 1. Once you are in a text area, press this key  $\left( \cdot \times \right)$  until "Language" KT9" appears at the bottom of the screen. The predictive text feature is activated.
- 2. Start typing as such: To type "test":
	- a. Press once the "8" key.
	- b. Press once the "3" key.
	- c. Press once the "7" key.
	- d. Press once the "8" key.
- 3. While pressing the keys, word suggestions appear at the bottom of the screen.

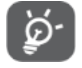

Sometimes, predictive text cannot guess the word you want to type. You can normally find it in the suggestions.

#### KT9 **全**』10:00 New message Predictive text icon 2.

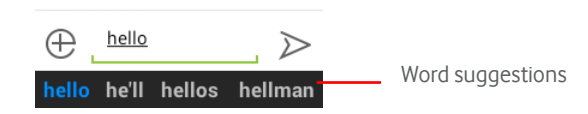

### **To select a word suggestion:**

- 1. Use the navigation pad to select the perfect word suggestion.
- 2. Press the validation key to insert the suggestion to your text.

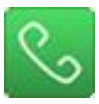

### <span id="page-7-0"></span>**8.2 Launching a call**

Depending on your habits, you can choose the following ways to launch a call.

### **You can:**

- 1. Directly dial the phone number of your contact for the idle screen
- 2. Use the **Contacts** application to choose the contact to call

### **1** *D[IALLING A NUMBER](javascript:void(0);):*

- 1. From the home screen, dial the number.
- 2. Press the green key  $\Box$  to launch the call.

### **2** *USING C[ONTACTS](javascript:void(0);) :*

- 1. Launch the application **Contacts** .
- 2. Select a contact in the list.
- 3. Press the green key  $\Box$  to launch the call.

Once you are done with your call, use the red key  $\sim$  to hang up.

### <span id="page-7-1"></span>**8.3 Managing the call history**

The call history allows you to manage your received calls, the calls you made and your missed calls.

### **To access the call history:**

1. Launch the application **Phone** 

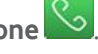

- 2. Open the sub-menu by pressing the upper left key
- 3. Select **Call history.**
- 4. Aside from the **All** tab, you find 3 arrow-indicated tabs:

 $\vee$   $\vee$   $\vee$ All

To access these tabs, use the navigation pad.

- a. Under the blue arrow, you find the calls you received and answered.
- b. Under the green arrow, you find the calls you made.
- c. Under the red arrow, you find your missed calls.

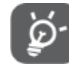

If one of your contact calls you, but his/her number is not saved on your phone, you can save the number directly from the call history.

- 1. Launch the **Phone** .
- 
- 2. Press the upper left key  $\mathbf{I}$  and select **Call history**.
- 3. Select the phone number to be saved.
- 4. Select **Add to contacts.**
- 5. Select **Create new contact.**
- 6. Fill in the fields and select **OK**.

### *T[O DELETE THE HISTORY](javascript:void(0);):*

1. Launch the application **Phone** .

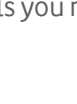

- 
- 2. Press the upper left key and select **Call history** in the menu.
- 3. The history of your calls is displayed. Select the **All** tab to have an overall view of the performed operations.
- 4. Select the operation you want to delete and press the central navigation key.
- 5. Use the arrows to select the bin icon in the top right-hand corner and press the central navigation key to delete it.

## <span id="page-8-0"></span>9. Sending SMS

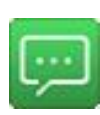

To send SMS and MMS to your contacts, use the application **Messages**.

To access the **Messages** application, you can use the shortcut on ö. the idle screen or select the application in the application Messages in the menu.

### **To send a message:**

- 1. Launch the application **Messages** .
- 2. Press the upper left key and select **New message.**
- 3. Add a recipient.
- 4. Type your message in the text area and use the arrow  $\geq$  on the right to send your message.

### *TO SEND SMS [TO SEVERAL RECIPIENTS](javascript:void(0);):*

To do so, simply add several recipients to your message.

Select this icon  $\Box$  next to the **Enter the person's name or number field** and select the recipients in the list.

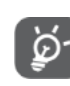

You can also type the name of the recipients directly.

## <span id="page-8-1"></span>10. Using the Email application

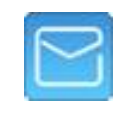

To communicate with your contacts, you can use the application **Email** of your phone, which you can find in the applications menu.

Before using the application **Email**, you need to add an email account.

- 1. Launch the application **Email** .
- 2. Type the email address and password. Select **Next**.
- 3. Your emails are downloaded automatically.

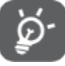

You can add several email accounts.

**To add a new email account:**

- 1. Launch the application **Email** .
- 2. Press the upper left key to display the sub-menu.
- 3. Select **Settings**.
- 4. Select **ADD ACCOUNT** on the top-right corner of the screen.
- 5. Type your email address and password and select **Next**.

### **If you have several accounts, to access the emails of a specific account, do as follows:**

- 1. Press the upper left key to access the pop-up menu and select **Email Folder**.
- 2. Select the desired email account.

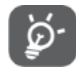

You can also display all the emails of any account you created by selecting **Combined View.**

Once you have added your email accounts, you can start sending mails to your contacts.

### **To send an email:**

- 1. Launch the application **Email** .
- 2. Press the upper left key and select **Compose.**
- 3. Fill in the fields and type your message.
- 4. Press the upper left key **Fig. 2.1.** and select **Send**.

### <span id="page-9-0"></span>**10.1 Erasing an email account**

### **To erase an email account:**

- 1. Launch the application **Email** .
- 2. Press the upper left key to display the pop-up menu and select **Email folder.**
- 3. Press the upper left key  $\mathbf{I}$  once more to display the pop-up menu and select **Settings**.
- 4. Select the email account.
- 5. Select **Remove account** in the list.

### <span id="page-9-1"></span>**10.2 Customizing the email application**

You can edit the **General Settings** of the application **Email** to make it easier to use or more readable.

### **To access the General Settings, do as follows:**

1. From **Inbox**, press the upper left key .

2. A menu appears. Select **Settings**.

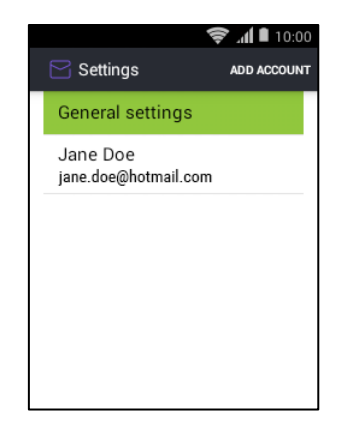

a. To edit the general settings of the application, select **General Settings.**

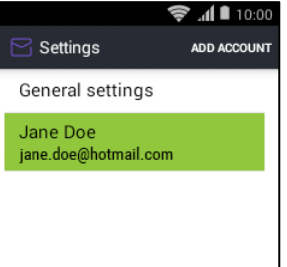

b. To edit the settings of the email account.

You access a list of settings concerning the selected account.

## <span id="page-9-2"></span>11. Managing contacts

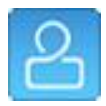

### <span id="page-9-3"></span>**11.1 Creating a contact**

The application **Contacts** allows you to keep your colleagues and friends contact information up to date.

#### **sTo create a contact**:

- 1. Launch the application **Contacts** .
- 2. Make sure you are on the central tab  $\Box$  and press the upper left key<sup>l</sup>
- 3. Press the upper left key and select **Add contact**.
- 4. Select the saving location.
- 5. Fill in the fields and select **Done** at the end of the form.

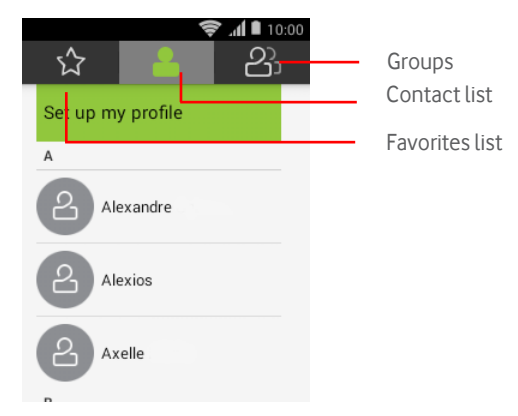

If you want to save the contact on your SIM card, you can only add the name of the contact and its phone number. To add more information to your contact form, save the contact on your phone.

### <span id="page-10-0"></span>**11.2 Sorting contacts**

You may have the need to sort your contacts depending on their status. For example, your phonebook is a mix of work colleagues and friends, and you would like to sort them by type.

You can create a group, add all your work colleagues contacts in this group to help you find them easily.

### **To create a group:**

- 1. Launch the application **Contacts** .
- 
- 2. Use the navigation pad to get to the right tab  $\mathcal{B}_1$
- 3. Decide on which account you want your group to be.
- 4. Press the upper left key **the select Add group**.
- 5. Type the name of the group.
- 6. Use the navigation pad to select the field "type person's name" or select the  $\leq$  icon.
- 7. Add contacts to the group.
- 8. Once you are done with the list, press the upper left key  $\Box$  and select **Done**.

### <span id="page-10-1"></span>**11.3 Sharing a contact**

You may need to share the information of one of your contacts.

### **To do so:**

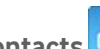

- 1. Launch the application **Contacts** .
- 2. Press this icon the upper left key **a** and select **Share visible contacts**
- 3. Select a contact in the list and pressthe right arrow of navigation pad to select **OK**.
- 4. Select a mean of sharing (SMS, email, Bluetooth, etc…)
- 5. Complete the sharing by following the steps associated with your sharing method.

## <span id="page-11-0"></span>12. Customizing your phone

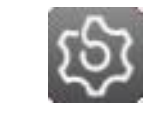

### <span id="page-11-1"></span>**12.1 Editing the phone display**

To make sure your phone is having the right arrangements at your display, you can customise to your satisfaction.

### **To do so:**

1. Launch the application **Settings** .

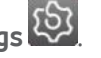

- 2. Select **Display**.
- 3. From this menu, you can :
	- a. Change the wallpaper.
	- b. Edit the brightness of the screen.
	- c. Choose the sleep time settings.
	- d. Select the size of the font.

### <span id="page-11-2"></span>**12.2 Changing the idle screen applications**

Some applications shortcuts are already on the idle screen by default. You may want to change these shortcuts to improve the use of your phone.

- 1. Launch the application **Settings** .
- 2. Select **Display**.
- 3. Select **Home screen application**.
- 4. You are redirected to the idle screen. Select an application on the screen and press the validation key.
- 5. The **Add app** icon appears. Press the validation key once more.
- 6. Select an application in the list.
- 7. Once you're done editing the applications, press the red key

### <span id="page-11-3"></span>**12.3 Selecting an audio profile**

To customize your ringtones, alarm sounds and volumes as follows:

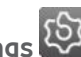

- 1. Launch the application **Settings** .
- 2. Select **Audio Profiles.**
- 3. From this menu, you can:
	- a. Edit the alarm volume.
	- b. Edit the ringtone volume.
	- c. Edit the phone ringtone.
	- d. Choose the default notification tone.
	- e. Choose the vibration behavior.
	- f. Control the sounds of the dial pad.

### <span id="page-11-4"></span>**12.4 Setting Date and Time**

By default, the date and time is updated automatically. You can choose to set the date and time manually.

### **To manually set the date and time:**

- 1. Launch the application **Settings** .
- 2. Select **Date and Time.**
- 3. Select **Automatic date & time** and press the validation key.
- 4. Select **Off** and press the validation key to confirm.
- 5. Uncheck the box **Automatic time zone.**

<span id="page-11-5"></span>You can now set the time and date manually.

### 13. Adding connectivity

<span id="page-11-6"></span>**13.1 Adding a Wi-Fi connection To add a Wi-Fi connection:**

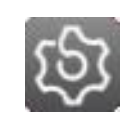

- 1. Launch the application **Settings** .
- 2. Select **Wi-Fi**.
- 3. Use the switch  $\bigcirc$  to activate the feature.
- 4. Select your network and type the password if needed.
- 5. Select **Connect**.

You are now connected.

### <span id="page-12-0"></span>**13.2 Activating Bluetooth**

- 1. Launch the application **Settings** .
- 2. Select **Bluetooth**.
- 3. Use the switch  $\bigcirc$  to activate the Bluetooth.
- 4. Select a device in the list to pair your phone with.

### <span id="page-12-1"></span>**13.3 Pairing devices with Bluetooth**

- 1. Launch the application **Settings** .
- 2. Select **Bluetooth**.
- 3. Select a device from the list.
- 4. Follow the on-screen instructions to pair both devices.

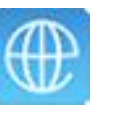

## <span id="page-12-2"></span>14. Browsing on the Internet

Use the default browser application to search on the Internet.

Open the application **Browser** from the menu. Once using the **Browser** application, use the navigation pad to move the cursor around on the screen.

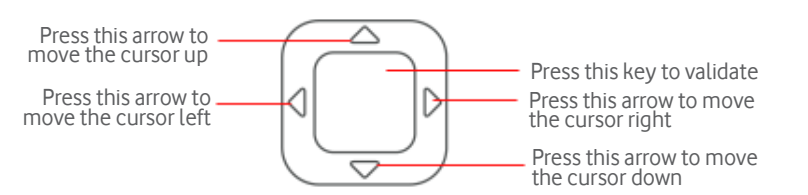

### **To launch a search, do as follows:**

- 1. Move the cursor to the address bar on top of the screen.
- 2. Enter directly the address of the website you want to visit in the address bar and press the validation key to launch the search.

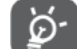

When typing, suggestions appear under the address/search bar. To select a suggestion, you need to place the cursor on the text of the suggestion and press the validation key otherwise, the suggestion is not selected.

## <span id="page-12-3"></span>15. Using WhatsApp

The WhatsApp application is installed by default on your phone.

You can connect to WhatsApp to chat with your work colleagues or friends.

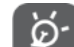

WhatsApp is installed on your device as a default application but you need to do an update the first time you use WhatsApp. Make sure your phone is connected to a Wi-Fi network, or check the use conditions of your mobile data to avoid money surcharge.

1. From the idle screen, select **WhatsApp** .

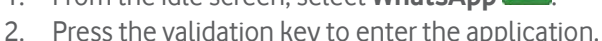

3. You are redirected to the **Downloads** menu.

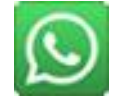

- 4. Press the validation key to download the file.
- 5. Select **Install**.
- 6. Wait until the end of the installation.
- 7. Select **Open**.
- 8. Accept the terms and conditions.

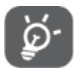

To use WhatsApp, you first need to connect to the WhatsApp server with your account.

If you do not already have an account, you can create one with this procedure:

- 1. Choose your country and enter your phone number.
- 2. The message appears indicating that your phone number must be verified.
- 3. Enter the digital code you receive by SMS on your phone number. This allows WhatsApp to verify that your phone number is assigned.
- 4. Enter your WhatsApp name.

<span id="page-13-0"></span>You can now invite friends to chat.

## 16. Using Facebook

The Facebook Lite application is installed on your device by default.

The application needs to be updated the first time you use it.

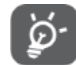

In order to use Facebook, you need to be connected to the Internet. Make sure your phone is connected to a Wi-Fi network, or check the use conditions of your mobile data to avoid money surcharge.

- 1. From the idle screen, select **Facebook Lite** .
- 2. Press the validation key to enter the application.
- 3. Use the navigation pad to move the mouse over the screen. **Update** the application to continue.
- 4. Enter your Facebook credentials
- 5. Select **Connect**.

You are now connected to Facebook.

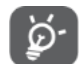

Use the navigation pad to scroll through the page.

# <span id="page-13-1"></span>17. Switching to flight mode

You can switch to the airplane mode directly from the idle screen.

- 1. Press and hold the red key  $\frac{d}{dr}$  for a moment. A menu appears.
- 2. Select **Flight mode.**

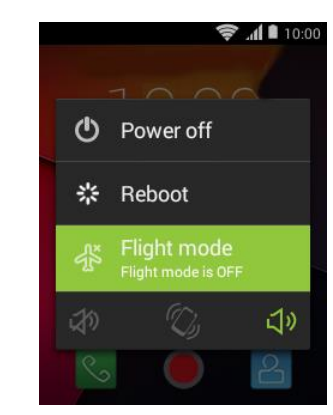

**You can also activate the Flight mode from the Settings:**

- 1. Launch the application **Settings** .
- 2. Select **Flight mode**.
- 3. Use the switch  $\bigcirc$  to activate the **Flight mode**.

### <span id="page-14-0"></span>18. Using the camera

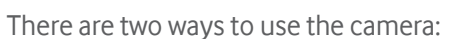

- Taking a picture
- Taking a video

### **To take a picture or a video:**

- 1. Launch the application **Camera**  $\boxed{0}$
- 2. Once in the Camera menu, you have access to the following modes:

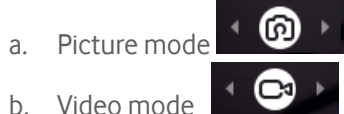

3. To switch from the picture to video mode and vice-versa, use the navigation pad.

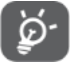

To know on which mode you are under, check the icon in the settings bar at the bottom of the screen.

Once in the Camera menu, press the upper left key to access the settings. You can then customize the camera by adding effects, enhancing the exposure etc.

The pop-up menu gives you access the following settings:

- Flash mode
- **Exposure**
- Color effect
- Scene mode
- White balance
- Anti-flicker

To customize the picture mode, use the navigation pad to access the side menus. Use these menus to specifically customize the picture and the video modes.

### **To see or watch your pictures and videos:**

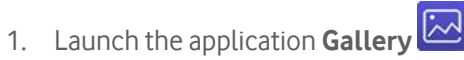

2. The application **Gallery** sortsthe pictures depending on the type of the files. Select the file you want to display.

You can also watch your videos directly from the application **Videos**.

## <span id="page-14-1"></span>19. Recording voices

Use the application **Recorder** to record voices during an important event, or classes.

### **To use the recorder:**

- 1. Launch the application **Recorder**.
- 2. Select this **icon** and press the validation key to start recording.
- 3. The timer on screen indicates the recording'stime length.
	- a. Select this **icon** and press the validation key to stop recording for a moment. Press it again to start recording again on the same file
	- b. Select this **icon** and press the validation key to stop recording.
- 4. A notification appears. Select **Save** to keep the recording or **Abandon** to erase it without saving it.

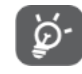

If you select **Abandon**, the recording is not saved. You cannot recover it as it is immediately erased.

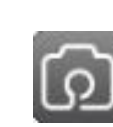

Once you saved the recording, select this **icon** to see the list of your recording.

Select a recording in the list and press the validation key to listen to it.

## <span id="page-15-0"></span>20. Visualizing your pictures and videos

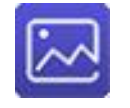

To visualize your pictures, open the **Gallery** application.

- 1. Launch the application **Gallery**.
- 2. The application Gallery sorts the pictures depending on the type of the files. Select the file you want to display.
- 3. Select an image.

### **To watch your videos:**

- 1. Launch the application **Videos**.
- 2. Select the video you want to watch on the list.
- 3. Press the validation key to watch it.

## <span id="page-15-1"></span>21. Transferring pictures from your phone to your computer

You may want to keep your multimedia content on your computer rather than on your device.

You can connect your phone to a trusted computer with a USB cable and transfer the multimedia files from your phone to the computer.

When connecting your phone to a computer, this last considers your phone as a hard drive. You can navigate inside your phone's storage from your computer.

### **To transfer files from your device to a computer:**

- 1. Connect your phone to a computer with a USB cable.
- 2. A menu automatically opens on your phone. Select **USB storage.**
- 3. Navigate inside your phone memory directly from your computer.

## <span id="page-15-2"></span>22. Transferring files from a computer to your device

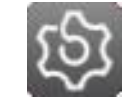

It is possible to transfer files from your computer to your device.

### **To do so:**

- 1. Connect the phone to the computer with a USB cable.
- 2. A menu automatically opens on your phone. Select **USB storage.**
- 3. On your computer, you can see that your phone is an external storage. You can access to the data inside your phone from your computer.
- 4. To add files to your phone's storage:

### **Under Windows:**

If your computer is running the Windows operating system:

- 1. Open a window **Windows Explorer**.
- 2. In the **Computer** box, select the hard disk named after your phone.
- 3. Select the folder to which you want to add data. Example: You want to add pictures / images to the memory of your phone. Select the folder **Picture** and copy/paste your picture inside.

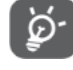

Always think of ejecting a device before unplugging it. Right-click on the name of your device and select **Eject**.

**Under OS X:**

If your computer is running the OS X operating system (Macintosh - Apple):

- 1. Double-click the icon name after your phone appearing on the **Desktop**.
- 2. Select the folder to which you want to add data. Example: You want to add pictures / images to the memory of your phone. Select the folder **Picture** and copy/paste your picture inside.

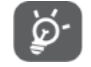

Always think of ejecting a device before unplugging it. Right-click on the name of your device and select **Eject**.

### <span id="page-16-0"></span>23. Listening to music

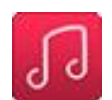

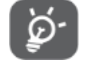

To adjust the volume while using an audio application, use the lock key  $\left(4 \star 0.026 \right)$  and the delete key  $\left(48 \pm 0.026 \right)$ 

If you exist an audio application but are still listen to content through it, use adjust the volume as explained in the note above.

You can also adjust the volume by opening the notification center.

### **To do so:**

- 1. From the idle screen, press the navigation arrow on top of the navigation pad twice.
- 2. Select the volume scale and use the left and right navigation arrows to edit the volume.
- 3. Once you are done adjusting the volume, press the red key

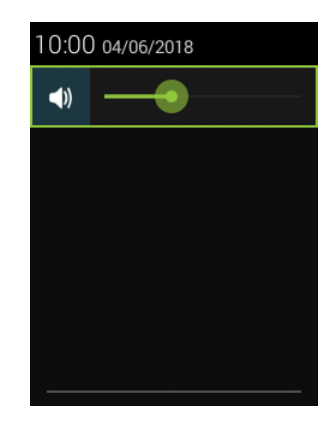

### **To listen to music:**

- 1. From the main screen, press the central key and select Music.
- 2. Use the navigation pad to navigate through the following tabs:

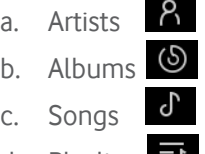

- d. Playlists
- 3. Select a song and press the central key to read the song.

### <span id="page-16-1"></span>24. Listening to the radio

To listen to the radio, use the application **FM radio**.

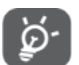

First, you need to plug in earphones. The plug is used as an antenna.

Once the earphones are plugged, you can choose a frequency for listening to music. Use the navigation pad to get to the arrows at the bottom of the screen.

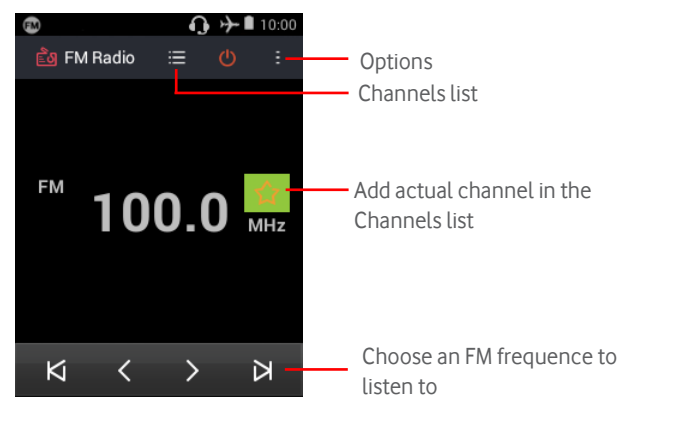

The star on the right of the frequency allows you to add frequencies to your

**Channel** list.

Select the dots  $\frac{1}{2}$  on the right-hand corner of the screen to access the application options:

- **Search**: Search for channels
- **Speaker/Earphone**: The sound gets through the speakers or earphones.
- **Record FM**: Record a podcast you like to listen to it later.

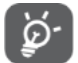

recording.

To listen to your recorded podcasts, open the **File manager** application. Choose the Phone storage and select the folder FM

## <span id="page-17-0"></span>25. Adjusting the volume of the device

To adjust the volume while using an audio application, use the lock key  $\left( \bullet \star \Phi \right)$  and the delete key  $\left( \otimes \# \bullet \right)$ 

## <span id="page-17-1"></span>26. Setting an alarm

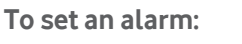

- 1. Launch the application **Clock** .
- 2. Use the navigation pad to navigate through the following tabs:  $\mathfrak{S}$

 $\circ$ 

 $\odot$  $\mathcal{S}$ 

- a. Alarm
- b. World clock
	- **Timer**
- d. Stopwatch
- 3. Select the alarm tab.
	- Press the upper left key to display the pop-up menu.
- 5. Select **Add Alarm.**
- 6. Select a time and press the validation key to create the alarm.

You can customize an alarm by selecting it and pressing the upper left key.

## <span id="page-17-2"></span>27. Adding an event in the Agenda

### **To add an event:**

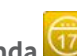

- 1. Launch the application **Agenda** .
- 2. Select a date and press the validation key to add an event
- 3. Name the event.
- 4. Select **Edit** to add more information.
- 5. Select **Done**

The event is created, and the date is highlighted.

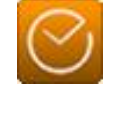

### <span id="page-18-0"></span>28. Using the calculator

**To use the Calculator:**

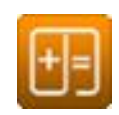

- 1. Launch the application **Calculator** .
- 2. Use the keyboard to type the operation.
- 3. Use the navigation pad to select the operation: If the operation is a sum: use the top arrow to select the + sign.
- 4. Once you are done typing your operation, press the validation key to display the result.
- ۵
- If you make a mistake while typing the operation, use the upper left  $key$  to erase the last figure you typed.

## <span id="page-18-1"></span>29. Using the device as a torch

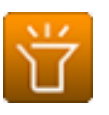

- 1. From the main screen, press the validation key and select **FlashLight**.
- 2. An image of a torch is displayed on the screen. Press the central key to activate the torch.

Once the torch is activated, a ray of light appears on the screen.

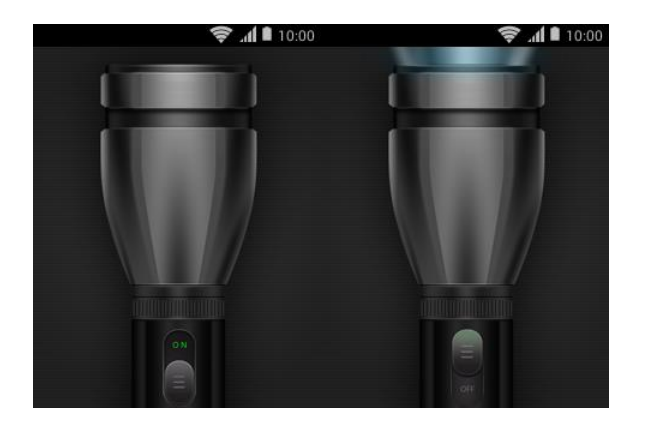

## <span id="page-18-2"></span>30. Product safety information

Please read this safety information before you use the device. Following the warnings will help prevent injury to yourself or others and damage to your device.

Additional safety warnings may be given for the operation of specific Apps on your device, you should also follow these instructions.

### <span id="page-18-3"></span>**Pictograms and Graphic Symbols**

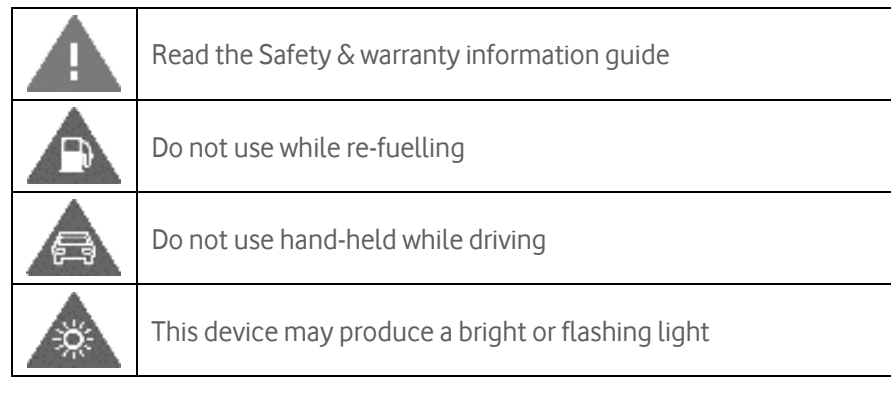

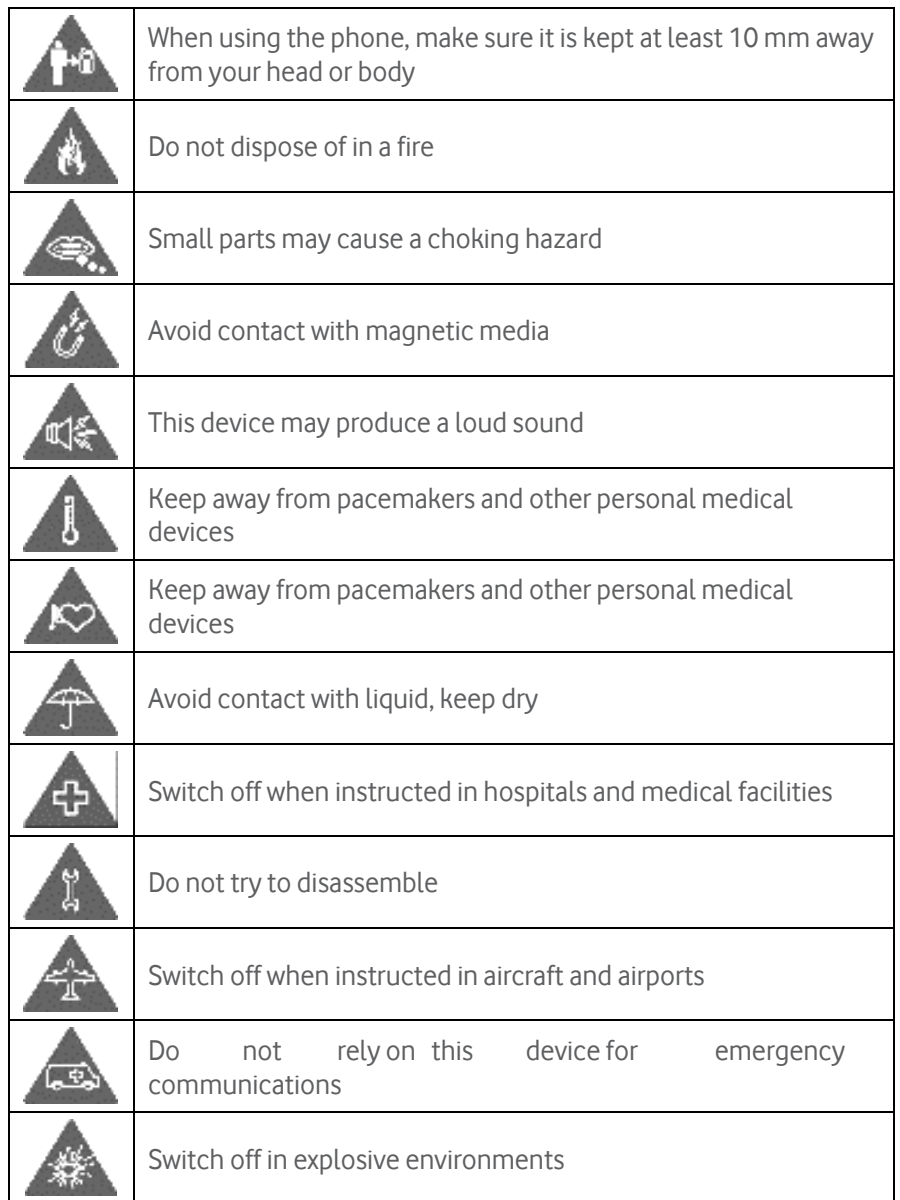

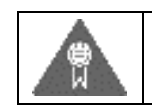

Only use approved accessories

### <span id="page-19-0"></span>**Product safety information**

### **RF Exposure**

Your phone contains a radio transmitter and a receiver. When it is ON, it receives and transmits RF energy. When you communicate with your phone, the system handling your call controls the power level at which your phone transmits.

### **Specific Absorption Rate (SAR)**

Your mobile device is a radio transmitter and receiver. It is designed not to exceed the limits for exposure to radio waves recommended by international guidelines. These guidelines were developed by the independent scientific organisation ICNIRP and include safety margins designed to assure the protection of all persons, regardless of age and health.

The guidelines use a unit of measurement known as the Specific Absorption Rate, or SAR. The SAR limit for mobile devices is 2 W/kg and the highest SAR value for this device when tested at the ear was 1.2 W/kg  $^{(1)}$  and when tested near the body (at a distance of 5 mm) the highest SAR value was 1.68 W/kg.<sup>(2)</sup>

As mobile devices offer a range of functions, they can be used in other positions, such as on the body as described in this user guide, see page [XX] for more information.

SAR is measured utilising the device's highest transmitting power and where supported with multiple simultaneous transmitters. The actual SAR of this device while operating is typically well below that indicated above. This is due to automatic changes to the power level of the device to ensure it only uses the minimum power required to communicate with the network.

 $(1)$ The tests are carried out in accordance with [CENELEC EN50360] [IEC 62209-1].

 $(2)$ The tests are carried out in accordance with ICENELEC EN50566] [IEC 62209-2].

#### **Body worn operation**

To ensure compliance with RF exposure guidelines the phone must be used with a minimum of 0.5 cm separation from the body .

Failure to observe these instructions could result in your RF exposure exceeding the relevant guideline limits and may use more power than necessary.

#### **Limiting exposure to radio frequency (RF) fields**

For individuals concerned about limiting their exposure to RF fields, the World Health Organisation (WHO) provides the following advice in Fact Sheet 193 Electromagnetic fields and public health: mobile phones (October 2014).

Precautionary measures: Present scientific information does not indicate the need for any special precautions for the use of mobile phones. If individuals are concerned, they might choose to limit their own or their children's RF exposure by limiting the length of calls, or using' hands-free 'devices to keep mobile phones away from the head and body.

Further information on exposure to radio waves can be obtained from the WHO http://www.who.int/mediacentre/factsheets/fs193/en/

### **Regulatory information**

The following safety approvals and notices apply in specific regions as noted.

Hereby, we declare that the following designated product:

### - **Model : VFD 120 (Single SIM) or VFD 121 (Dual Sim)**

complies with the essential requirements and other relevant provisions of Radio Equipment Directive (Directive 2014/53/EU) of the European Parliament and of the Council.

The full text of the EU declaration of conformity is available at the following internet address: http://vodafone.com/smarta9/ec-declaration

By continuing to use this device, you indicate that you have read and agree to the following content:

In order to provide better service, this device will automatically check for/obtain software update information from Vodafone and its partners after connecting to the Internet. This process may use mobile data, and requires access to your device's unique identifier (IMEI/SN) and the service provider network ID (PLMN) to check whether your device needs to be updated.

Note that neither Vodafone nor its partners will use the IMEI/SN information for the purposes of personally identifying you, this is only used for scheduling/managing software updates.

### **Distraction**

Using a mobile device to communicate listen to music or watch other media could potentially distract you from performing any activity which requires your full attention. It may also reduce your awareness of the environment around you.

#### **Driving**

Full attention must be given to driving at all times in order to reduce the risk of an accident. Using a phone while driving (even with a hands free kit) causes distraction and can lead to an accident. You must comply with local laws and regulations restricting the use of mobile phones while driving.

### **Operating machinery**

Full attention must be given to operating the machinery in order to reduce the risk of an accident.

#### **Walking and Cycling**

Using a mobile device while walking or cycling will reduce concentration on the environment around you and may increase your risk of an accident.

#### **Product Handling**

You alone are responsible for how you use your phone and any consequences of its use.

You must always switch off your phone wherever the use of a phone is prohibited. Use of your phone is subject to safety measures designed to protect users and their environment.

 •Always treat your phone and its accessories with care and keep it in a clean and dust-free place.

 •Do not expose your phone or its accessories to open flames or lit tobacco products.

 •Do not expose your phone or its accessories to liquid, moisture or high humidity.

•Do not drop, throw or try to bend your phone or its accessories.

 •Do not use harsh chemicals, cleaning solvents, or aerosols to clean the device or its accessories.

•Do not paint your phone or its accessories.

 •Do not attempt to disassemble your phone or its accessories, only authorised personnel must do so.

 •Do not expose your phone or its accessories to extreme temperatures, minimum 10– and maximum +50 degrees Celsius.

•Please check local regulations for disposal of electronic products.

Do not carry your phone in your back pocket as it could break when you sit down.

#### **Small Children**

Do not leave your phone and its accessories within the reach of small children or allow them to play with it.

They could hurt themselves or others, or may accidentally damage the phone .

Your phone contains small parts with sharp edges that may cause an injury or which could become detached and create a choking hazard.

#### **Demagnetisation**

To avoid the risk of demagnetisation, do not allow electronic devices or magnetic media close to your phone for a long time.

Avoid other magnetic sources as these may cause the internal magnetometer or other sensors to malfunction and provide incorrect data.

### **Electrostatic discharge (ESD)**

Do not touch the SIM card's metal connectors.

#### **Power supply**

Do not connect your device to the power supply or switch it on until instructed to do so in the installation instructions.

#### **Antenna**

Do not touch the antenna unnecessarily.

#### **Normal hand-held use position**

When placing or receiving a phone call, hold your phone to your ear, with the bottom towards your mouth or as you would hold a conventional fixed line phone.

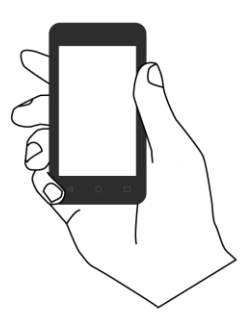

#### **Air Bags**

Do not place a phone in the area near or over an air bag or in the air bag deployment area.

Store the phone safely before driving your vehicle.

#### **Seizures/Blackouts**

This phone is capable of producing bright flashing lights.

### **Repetitive Motion Injuries**

To minimise the risk of repetitive strain injury (RSI), when Texting or playing games with your phone:

•Do not grip the phone too tightly

•Press the buttons or screen lightly

 •Make use of the special features in the handset which minimise the number of buttons which have to be pressed, such as message templates and predictive text

•Take lots of breaks to stretch and relax

 •If you continue to have discomfort stop using this device and consult your doctor

### **Emergency Calls**

This phone, like any wireless phone, operates using radio signals, which cannot guarantee connection in all conditions. Therefore, you must never rely solely on any wireless phone for emergency communications.

#### **Loud Noise**

This phone is capable of producing loud noises which may damage your hearing. To prevent possible hearing damage, do not listen at high volume levels for long periods. Exercise caution when holding your device near your ear while the loudspeaker is in use.

### **MP3 and video player function**

When listening to pre-recorded music or watching videos on your device, with headphones or earphones at high volumes, you run the risk of permanent damage to your hearing. Even if you are used to listening to music at a high volume and it seems acceptable to you, you still risk damaging your hearing.

Reduce the sound volume to a reasonable level and avoid using headphones for an excessive period of time to avoid hearing damage.

Different headphones, earphones or ear buds may deliver a higher or lower volume, at the same volume setting on your device. Always start at a low volume setting.

Do not listen to music or video with headphones while driving, riding, cycling or crossing the road.

Prolonged periods of listening to music, playing games or using other content from your device, at high volume, may lead to hearing damage.

#### **Bright Light**

This phone is capable of producing flash of light or use as a torch, do not use it too close to the eyes.

#### **Phone Heating**

Your phone may become warm during charging and during normal use, do not use this phone if it is overheated (showing an overheating warning or feels hot to touch).

### **Electrical Safety**

#### **Accessories**

Use only approved accessories and chargers.

Do not connect with incompatible products or accessories.

Take care not to touch or allow metal objects, such as coins or key rings, to contact or short-circuit the battery terminals, charger, device charging point or any electrical contacts on accessories.

Do not touch your device with wet hands. Doing so may cause an electric shock.

Do not touch the power cord with wet hands or disconnect the charger by pulling the cord. Doing so may result in electrocution.

### **Connection to a Car**

Seek professional advice when connecting a physical phone interface to the vehicle electrical system.

### **Faulty and Damaged Products**

Do not attempt to disassemble the phone or its accessory.

Only qualified personnel should service or repair the phone or its accessory.

If your phone or its accessory has been submerged in water or other liquid, punctured, or subjected to a severe fall, do not use it until you have taken it to be checked at an authorised service centre.

### **Battery Handling & Safety**

Always switch the device off and disconnect the charger before removing the battery.

Only use the battery and charger supplied, or manufacturer approved replacements intended for use with your phone. Using other batteries and chargers could be dangerous.

Improper battery use may result in a fire, explosion, or other hazard. If you believe the battery has been damaged, do not use the battery, take it to a service centre for testing.

Do not disassemble or short-circuit the battery. Accidental short-circuiting can occur if a metallic object such as a key, paper clip, or pen touches the terminals of the battery.

Don't handle a damaged, smoking or leaking battery.

Do not allow the battery to get wet .

Do not puncture or crush the battery or allow it to be subjected to any external pressure or force.

#### **Interference**

Care must be taken when using the phone in close proximity to personal medical devices, such as pacemakers and hearing aids.

#### **Pacemakers**

Pacemaker manufacturers recommend that a minimum separation of 15 cm be maintained between a mobile phone and a pacemaker to avoid potential interference with the pacemaker. To achieve this use the phone on the opposite ear to your pacemaker and do not carry it in a breast pocket.

#### **Hearing Aids**

People with hearing aids or other cochlear implants may experience interfering noises when using wireless devices or when one is nearby.

The level of interference will depend on the type of hearing device and the distance from the interference source, increasing the separation between them may reduce the interference. You may also consult your hearing aid manufacturer to discuss alternatives.

#### **Medical devices**

Please consult your doctor and the device manufacturer to determine if operation of your phone may interfere with the operation of your medical device.

### **Hospitals**

Switch off your wireless device when requested to do so in hospitals, clinics or health care facilities. These requests are designed to prevent possible interference with sensitive medical equipment.

### **Aircraft**

Switch off your wireless device whenever you are instructed to do so by airport or airline staff.

Consult the airline staff about the use of wireless devices on board the aircraft, if your device offers a' flight mode 'this must be enabled prior to boarding an aircraft.

#### **Interference in cars**

Please note that because of possible interference to electronic equipment, some vehicle manufacturers forbid the use of mobile phones in their vehicles unless a handsfree kit with an external antenna is included in the installation.

#### **Explosive environments**

#### **Petrol stations and explosive atmospheres**

In locations with potentially explosive atmospheres, obey all posted signs to turn off wireless devices such as your phone or other radio equipment.

Areas with potentially explosive atmospheres include fuelling areas, below decks on boats, fuel or chemical transfer or storage facilities, areas where the air contains chemicals or particles, such as grain, dust, or metal powders.

### **Blasting Caps and Areas**

Turn off your mobile phone or wireless device when in a blasting area or in areas posted turn off" two-way radios "or" electronic devices "to avoid interfering with blasting operations.

### **Disposal and Recycling**

To dispose of or recycle your device in a safe and appropriate manner, contact your Customer Services centre for information.

### **Protection against theft**<sup>(3)</sup>

Your telephone is identified by an IMEI (phone serial number) shown on the packaging label and in the product's memory. We recommend that you note the number the first time you use your telephone by entering \*#06# and keep it in a safe place .It may be requested by the police or your operator if

your telephone is stolen. This number allows your mobile telephone to be blocked preventing a third person from using it, even with a different SIM card .

This symbol on your telephone, the battery and the accessories means that these products must be taken to collection points at the end of their life:

-Municipal waste disposal centres with specific bins for these items of equipment.

-Collection bins at points of sale.

They will then be recycled, preventing substances being disposed of in the environment, so that their components can be reused.

 $(3)$ Contact your network operator for service availability.

#### **In European Union countries:**

These collection points are accessible free of charge.

All products with this sign must be brought to these collection points.

### **In non European Union jurisdictions:**

Items of equipment with this symbol are not to be thrown into ordinary bins if your jurisdiction or your region has suitable recycling and collection facilities; instead they are to be taken to collection points for them to be recycled.

CAUTION :RISK OF EXPLOSION IF BATTERY IS REPLACED BY AN INCORRECT TYPE. DISPOSE OF USED BATTERIES ACCORDING TO THE INSTRUCTIONS.

If the battery cover is removed please avoid contact to the antennas and the antenna contacts which can contain Nickel. People allergic or sensitive to this metal should avoid contact at all times.

#### **Licences**

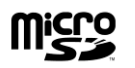

microSD Logo is a trademark.

The Bluetooth word mark and logos are owned by the Bluetooth SIG, Inc. and any use of such marks by MobiWire and its affiliates is under license .

Other trademarks and trade names are those of their respective owners.

**VFD 120**

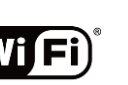

### **Bluetooth Declaration ID D035103**

The Wi-Fi Logo is a certification mark of the Wi-Fi Alliance.

This equipment may be operated in all European countries.

### <span id="page-25-0"></span>**General information**

You have purchased a product which uses the open source (http://opensource.org/) programs mtd, msdosfs, netfilter/iptables and initrd in object code and other open source programs licensed under the GNU General Public License and Apache License.

We will provide you with a complete copy of the corresponding source codes upon request within a period of three years from the distribution of the product from the below mentioned address in chapter Notice.

You may download the source codes from

<https://sourceforge.net/projects/sagereal/files/Vodafone/VFD120/> The provision of the source code is free of charge from internet.

This radio equipment operates with the following frequency bands and maximum radio-frequency power:

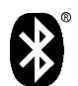

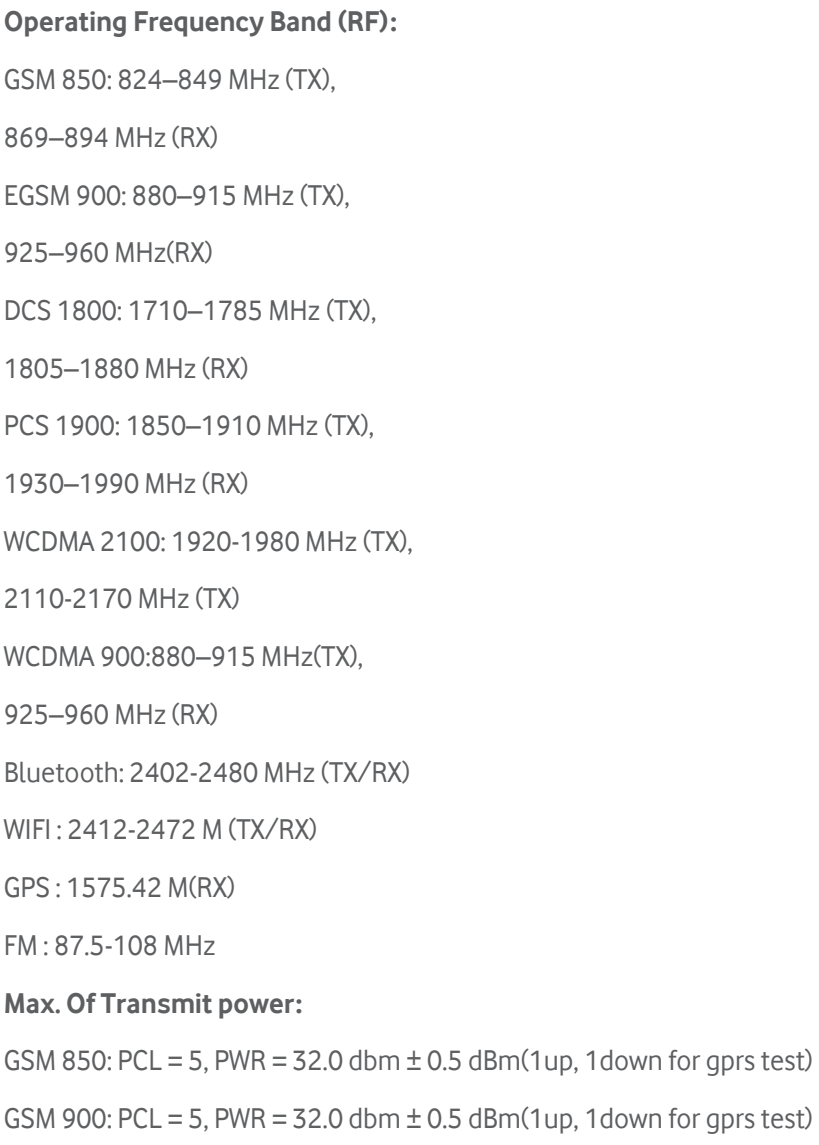

GSM 1800: PCL = 0, PWR = 29.0 dbm  $\pm$  1 dBm(1up, 1 down for gprs test)

GSM 1900: PCL = 0, PWR = 29.0 dbm  $\pm$  1 dBm(1up, 1 down for gprs test)  $WCDMA2100$  PWR = 22 + 0.5 dBm WCDMA 900:  $PWR = 22 \pm 0.5$  dBm Bluetooth: 7dBm+/-1 dBm (Basic Rate)  $BLE: -3$  dbm $+/-1$  dbm  $(BLE)$ Wi-Fi: 802.11b: max14 dBm+/-1 dB 802.11g: max 13 dBm +/-1 dB 802.11n(20): max 11 dBm +/-1 dB 802.11n(40): max 11 dBm+/-1 dB GPS: no TX

The description of accessories and components, including software, which allow the radio equipment to operate as intended, can be found in the user manual available at the following internet address:

http://vodafone.com/smarta9

#### **Notice**

The information in this manual is subject to change without notice.

Every effort has been made in the preparation of this manual to ensure accuracy of the contents, but all statements, information, and recommendations in this manual do not constitute a warranty of any kind, expressed or implied. Read the safety precautions and safety information

carefully to ensure that you use this wireless device in a correct and safe manner.

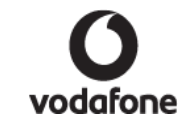

Importer and manufacturer: Vodafone

Registered trade mark :

Address: Vodafone S.à r.l., 15 rue Edward Steichen, L-2540 Luxembourg, Grand-Duché de Luxembourg

## <span id="page-27-0"></span>31. WARRANTY INFORMATION

#### <span id="page-27-1"></span>**WARRANTY TERMS AND CONDITIONS**

- 1) Vodafone undertakes the warranty of this Mobile Phone for a period of one (1) year from the date of Purchase by the original owner (not transferable) under normal use.
- 2) The Battery has a limited warranty for twelve (12) months, and Charger for twelve (12) months against manufacturing defects. Other accessories have a limited warranty for twelve (12) months against manufacturing defects.
- 3) This Warranty does not cover damage resulting from:
	- a) Normal wear & tear of the equipment;
	- b) Defects and damages due to the equipment being used other than its normal and customary manner;
	- c) An unauthorised disassembly, repair, alteration or modification being carried out;
	- d) Misuse, abuse, negligence or accident howsoever caused;
	- e) Defects or damage arising from improper testing, operation, maintenance, installation, or any alteration or modification;
	- f) Defects or damage due to spillage of food or liquids, corrosion, rust or the use of wrong voltage;
- g) Scratches or damage to plastic surfaces and all other externally exposed parts that are due to normal customer use;
- 4) The phone needing service/repair must be delivered at the user's cost.
- 5) This warranty will be null and void in any of the following events:
	- a) If the serial number or warranty seal on the equipment has been defaced or removed.
	- b) If any term contained in this warranty has been altered or modified in any way without prior written consent of Vodafone.
- 6) The limited warranty extends only to customer who purchase the product in one of the countries (or areas) set forth at the end of this document. The limited warranty is only valid in Vodafone's intended country (or area) of sale of the Product.
- 7) If the product is returned to Vodafone after the expiration of the warranty period, Vodafone's normal service policies shall apply and the Consumer will be charged accordingly.
	- a) Vodafone neither assumes for it any other obligation or liability beyond that which is expressly provided for in this limited warranty.
	- b) All warranty information, product features and specifications are subject to change without notice.
- 8) THIS WARRANTY IS IN LIEU OF ANY AND OTHER WARRANTIES EXPRESSED OR IMPLIED, SPECIFICALLY INCLUDING ANY
	- i) IMPLIED WARRANTY OF MERCHANTABILlTY OR FITNESS FOR A PARTICULAR PURPOSE. VODAFONE ASSUMES NO LIABILITY FOR THE BREACH OF THE WARRANTY BEYOND CORRECTING THE BREACH IN THE MANNER DESCRIBED ABOVE. IN NO EVENT SHALL VODAFONE BE LIABLE FOR CONSEQUENCES.

### <span id="page-28-0"></span>32. Specifications

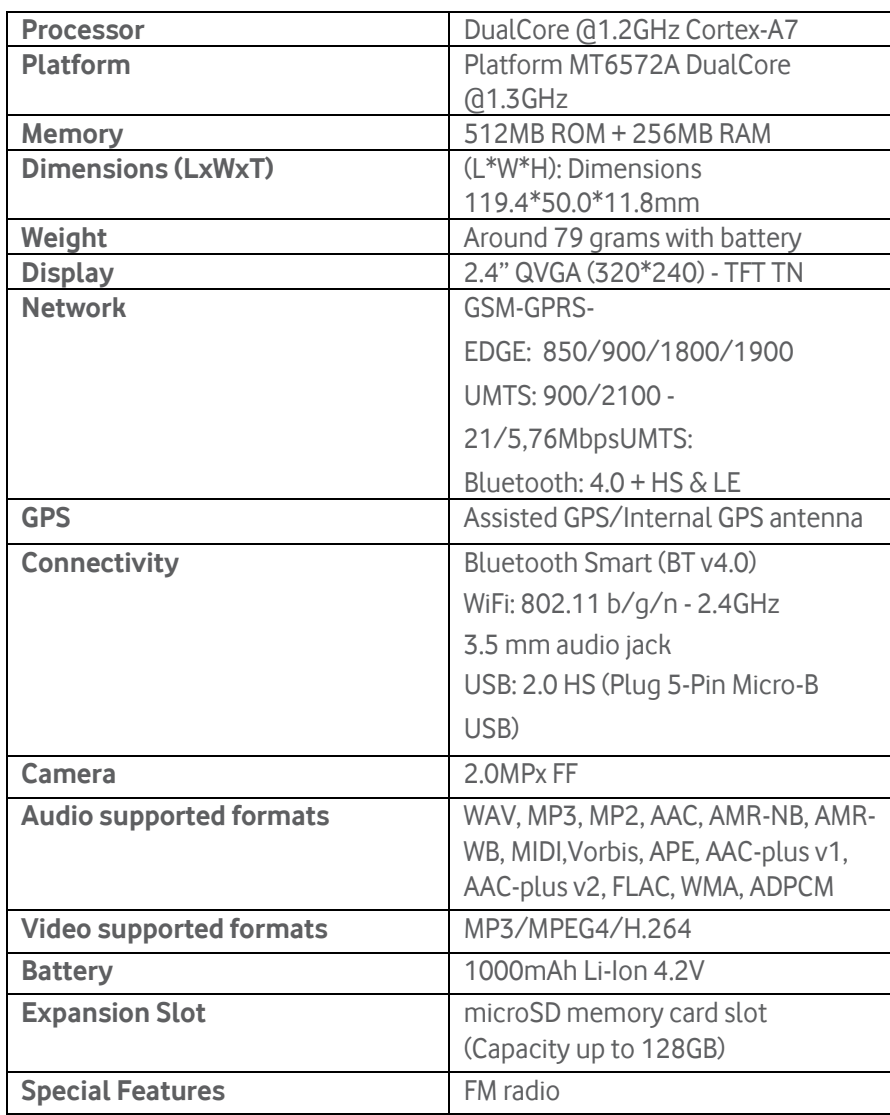

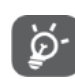

Specifications are subject to change without prior notice.

The latest Vodafone Feature phone offers a built-in handsfree feature that allows you to use the telephone from a distance, placed on a table for example. For those who prefer to keep their conversations confidential, an earpiece is also available known as the headset.

- 1. Vodafone Smart A9
- 2. Charger
- 3. Mono Headset
- 4. Quick Start Guide
- 5. Safety and Warranty information
- 
- Only use your telephone with the batteries, chargers and accessories in your box.